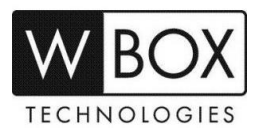

# **How to set up alarm e-mail notifications on the DVR V4.2 and NVR V4.2?**

This article outlines the step-by-step guide on how to set up alarm e-mail notification on DVR V4.2 and NVR V4.2. This set up can also be used to recover the password of the device.

### **Product Models:**

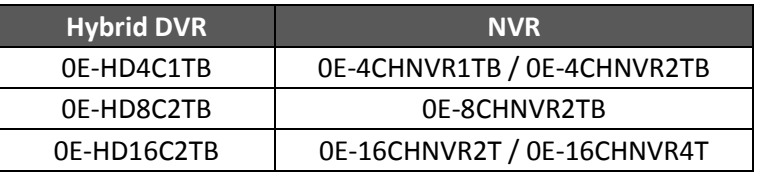

### **Firmware Version:** V4.2.XXXX.0000.157.X.XX.X.X

### **Preparation:**

- 1. Ensure that the device is connected to the network properly. Check if the device's network setting is set up correctly. You can find this in **Setting > Network > Network > IP**.
	- a) The device's **IP Address** should be in the same range as the router's gateway.
	- b) **Subnet Mask** should be same as what is indicated in the router's network setting.
	- c) The **Gateway** should the router's gateway or local IP address.
	- d) **DNS 1** and **DNS 2** can be your router's DNS servers or you can use **8.8.8.8** and **8.8.4.4**.

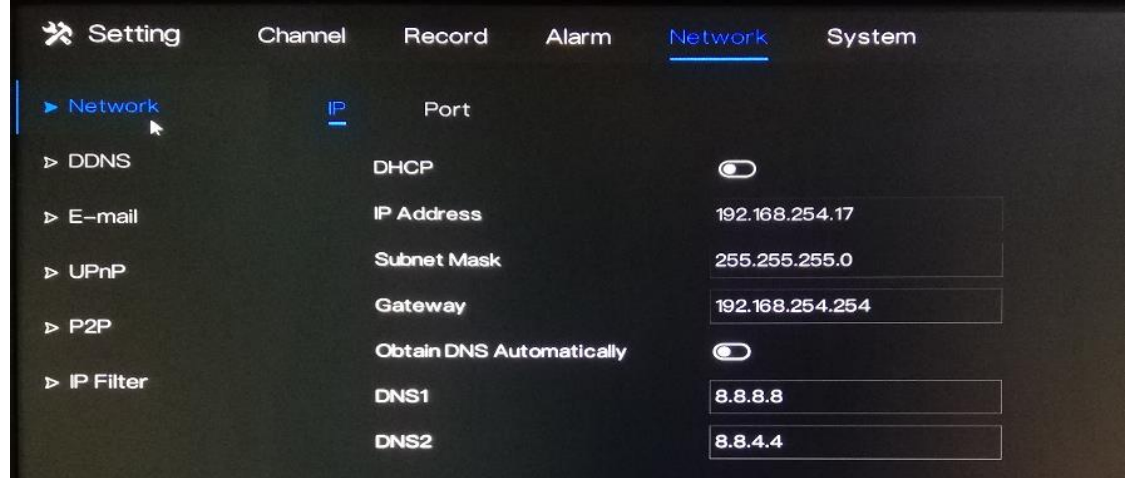

- 2. Make sure that the alarm settings are properly set up and **Send E-mail** option is enabled. Alarm e-mail notification can be enabled for Motion detection, video loss or camera tamper.
	- **Motion Detection** Setting > Alarm > Motion Detection > Event Actions > Send E-email
	- **Camera Tamper** Setting > Alarm > Camera Tamper > Event Actions > Send E-email
	- **Video Loss** Setting > Alarm > Video Loss > Event Actions > Send E-email
	- **Intelligent Analysis** Setting > Alarm > Intelligent Analysis > Event Actions > Send E-email

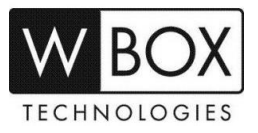

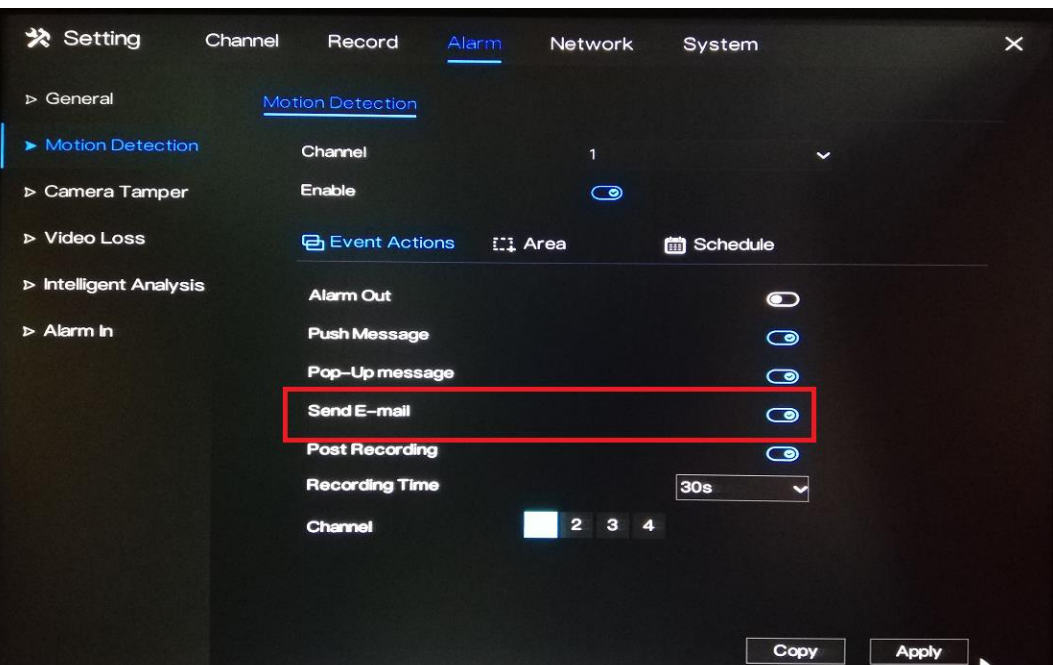

#### **Procedure:**

1. Go to **Setting > Network > E-mail**.

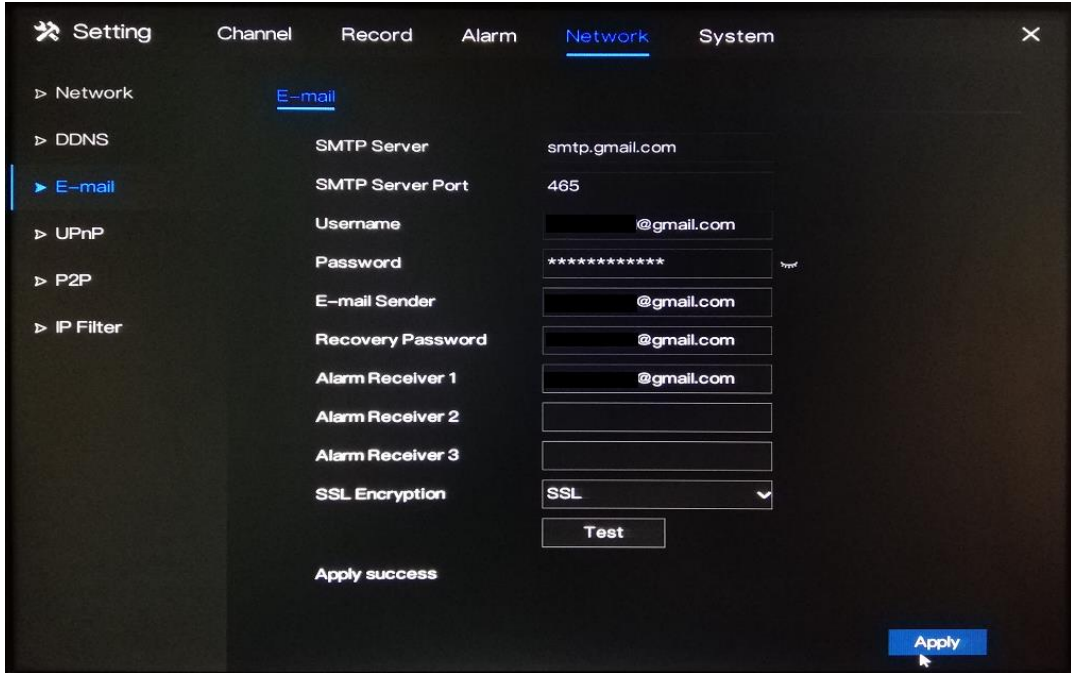

- 2. Input the correct SMTP setting of your account.
	- **SMTP server** SMTP server address
	- **SMTP server port** Port number of the SMTP server
	- **Username** Username of your email address
	- **Password**  Password of your email address
	- **E-mail Sender**  Your email address
	- **Recovery Password** Recipient of the password recovery message
	- **Alarm Receiver (1,2 &3)** Recipients of the alarm messages
	- **SSL Encryption SMTP server encryption**

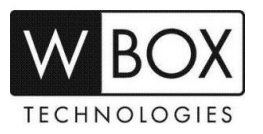

3. Click **Test** to test if the information you input are correct.

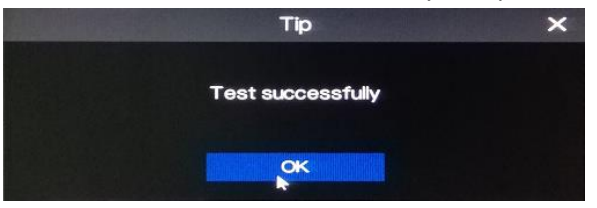

4. Check your e-mail account to see if you received the test message.

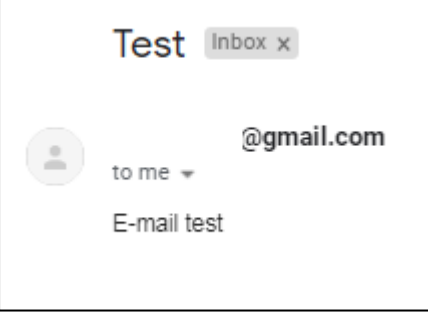

5. If test e-mail was received successfully, click **Apply** to save the settings.

### **Sample of alarm e-mail notification received:**

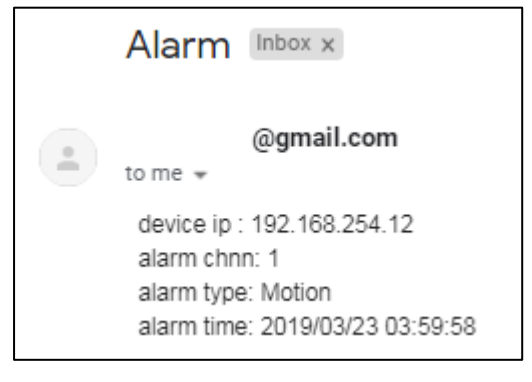

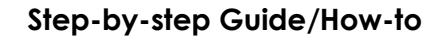

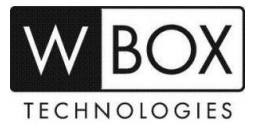

Below is the list of some known email servers and their SMTP settings:

#### **Gmail.com**

- **SSL** enabled
- **SMTP server** smtp.gmail.com
- **SMTP server port** 465
- **User name**  complete email address
- **Password** –email account password

### **Yahoo.com**

- **sSL** enabled
- **SMTP server** smtp.mail.yahoo.com
- **SMTP server port** 465
- **User name**  complete email address
- **Password** –email account password

#### **Comcast.net**

- **SSL** enabled
- **SMTP server** smtp.comcast.net
- **SMTP server port** 465
- **User name**  complete email address
- **Password** –email account password

### **Outlook.com**

- **SSL** enabled
- **SMTP server** smtp-mail.outlook.com
- **SMTP server port** 587
- **User name**  complete email address
- **Password** –email account password

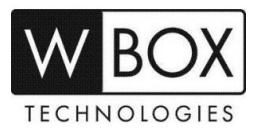

#### **IMPORTANT NOTES:**

If you email account has option for **2-Step verification** and **Allow less secure apps**, make sure that:

- 2-Step verification is turned OFF
- Allow less secure apps is turned ON

#### **See below sample for Gmail.com**

#### **Disable 2-steps verification**

1. Sign in to your Google account and then click the grid and go to **Account.**

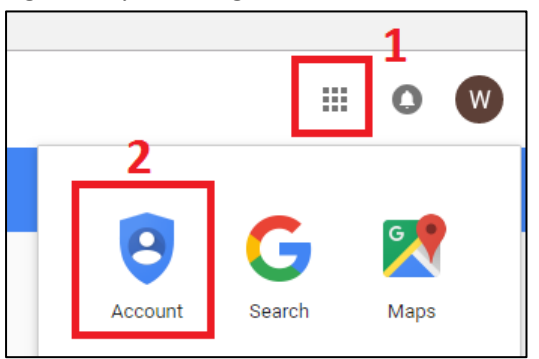

2. Select **Security** on the left pane.

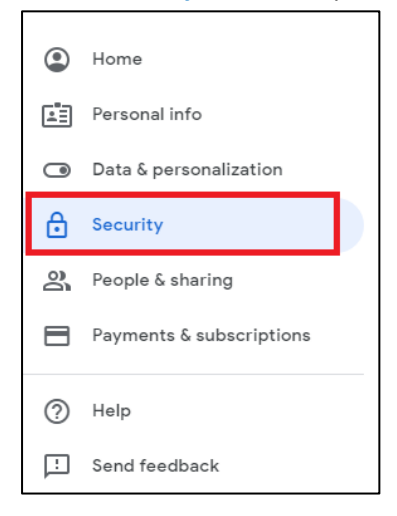

3. Look for **Signing in to Google**. Make sure that the '**Use your phone to sign in**' and '**2-Step Verification'** are turned off.

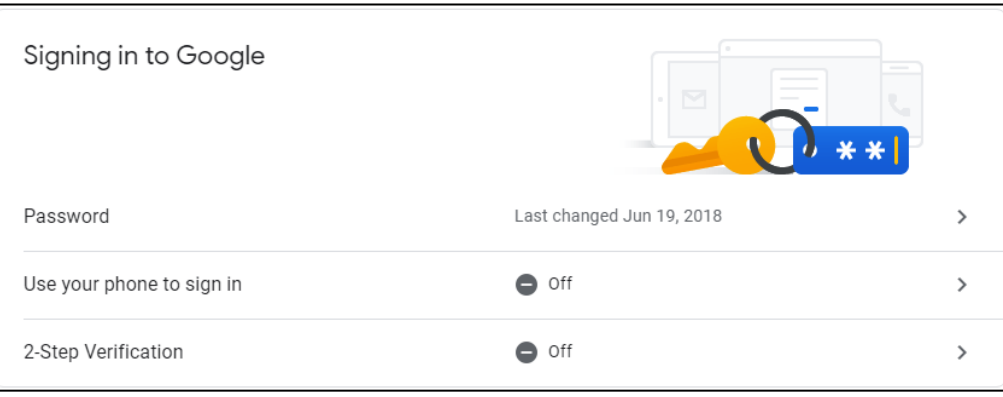

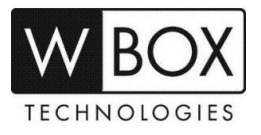

## 4. Also, make sure that the '**Less secure app access'** is turned on.

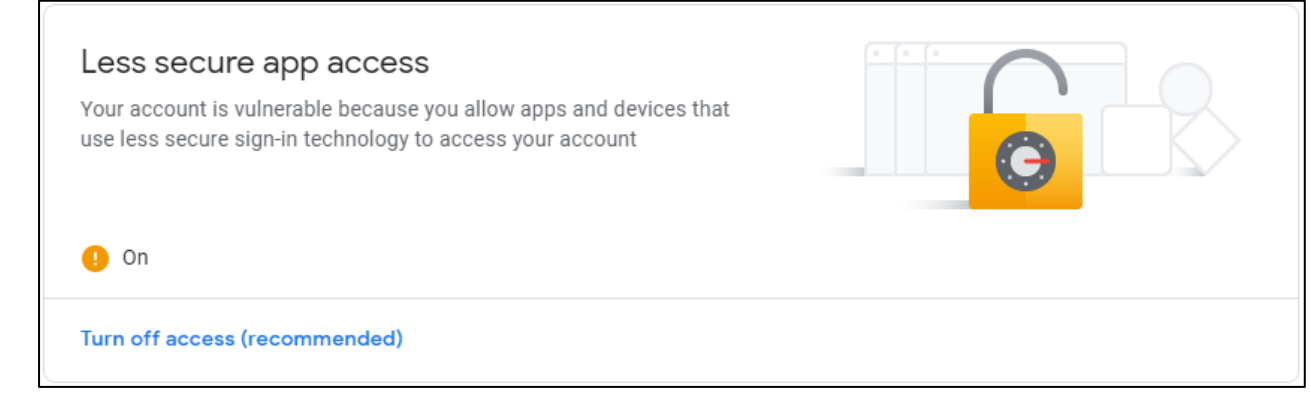